#### How to…

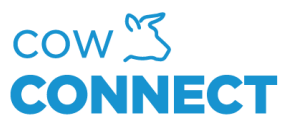

## Add a field

Step 1

Go to [https://app.cowconnect.net](https://app.cowconnect.net/) and login with your personal credentials.

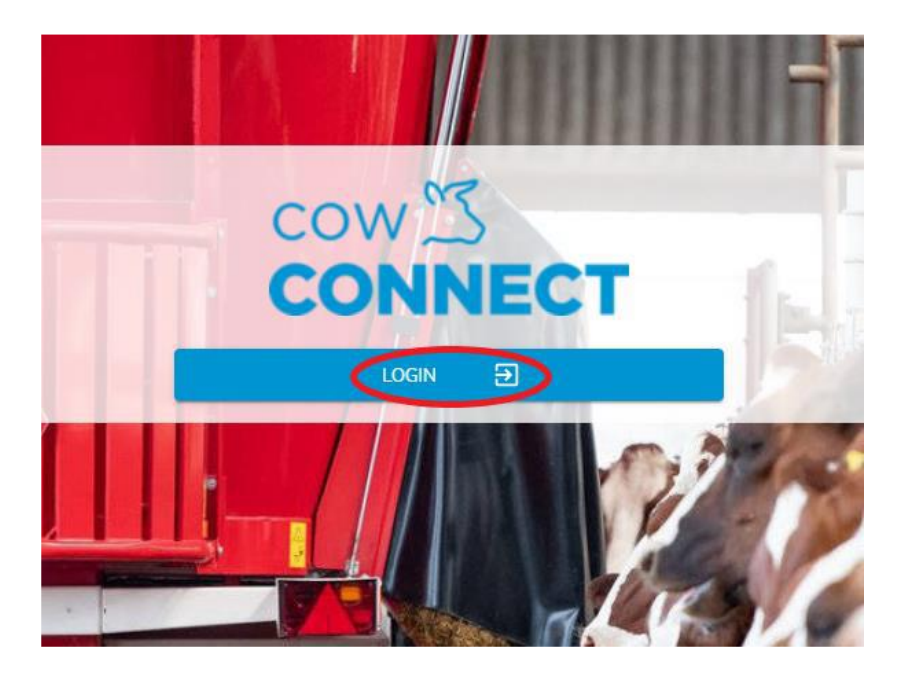

Step 2

Go to "Stock Management" and then click "Fields".

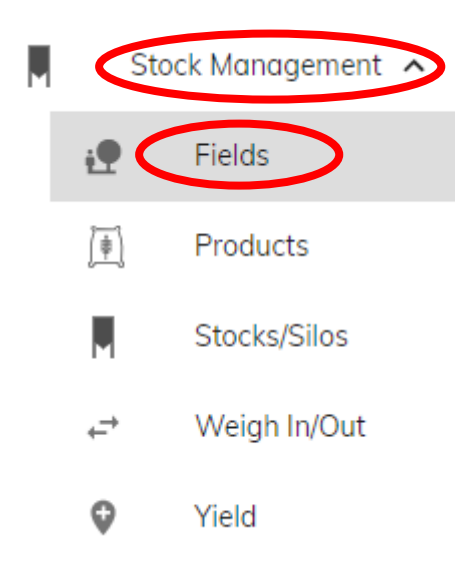

#### CowConnect Contact Details:

[www.cowconnect.net](http://www.cowconnect.net/) [sales@cowconnect.net](mailto:sales@cowconnect.net) +45 30 74 00 50

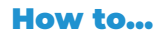

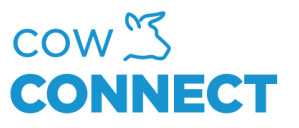

## Step 3

Click "+NEW" in the upper right corner, enter a field name and click "Save".

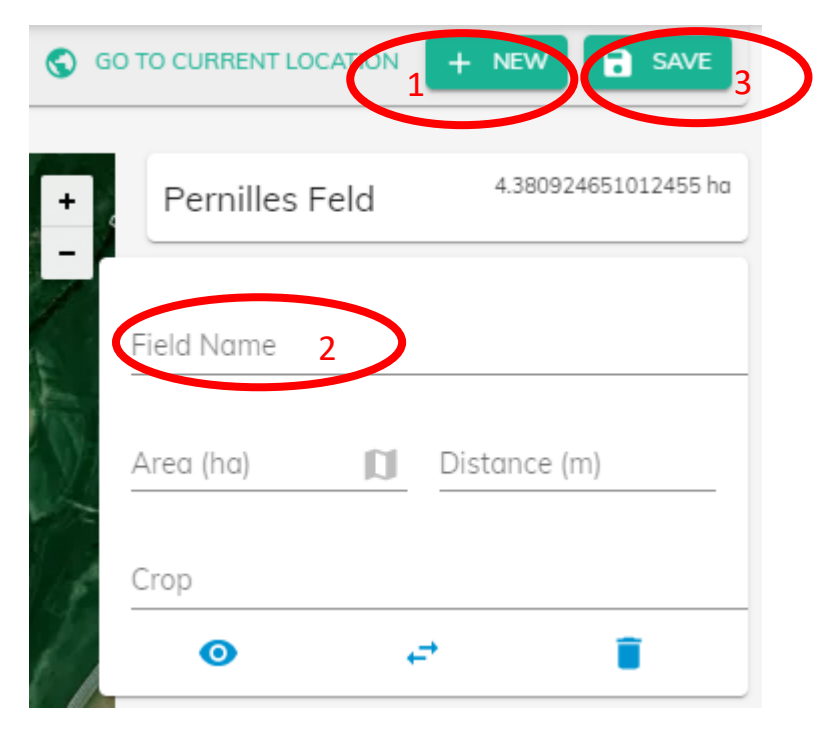

### Step 4

If your field is near the place you are right now, you can click "Go to current location" and move the map to where your field will show.

### Step 5

In the upper right corner, you click this small icon:

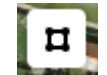

Then you click once in one of the corners of where you want to draw your field. Then click in the next corner and so on. Once your done, click twice and the drawing tool will disappear.

The size of your field will now show on the right-hand side.

Remember to press "Save".

This can be repeated as many times as needed.

# CowConnect Contact Details: [www.cowconnect.net](http://www.cowconnect.net/) [sales@cowconnect.net](mailto:sales@cowconnect.net) +45 30 74 00 50